## **Scholarly reflections in CRO**

To view the scholarly reflections that have been added to CRO for your school, first log into CRO at: <https://researchoutput.csu.edu.au/admin/workspace.xhtml>

Go to the "Dashboard" tab and you will see a list of staff in your school who have entered reflections:

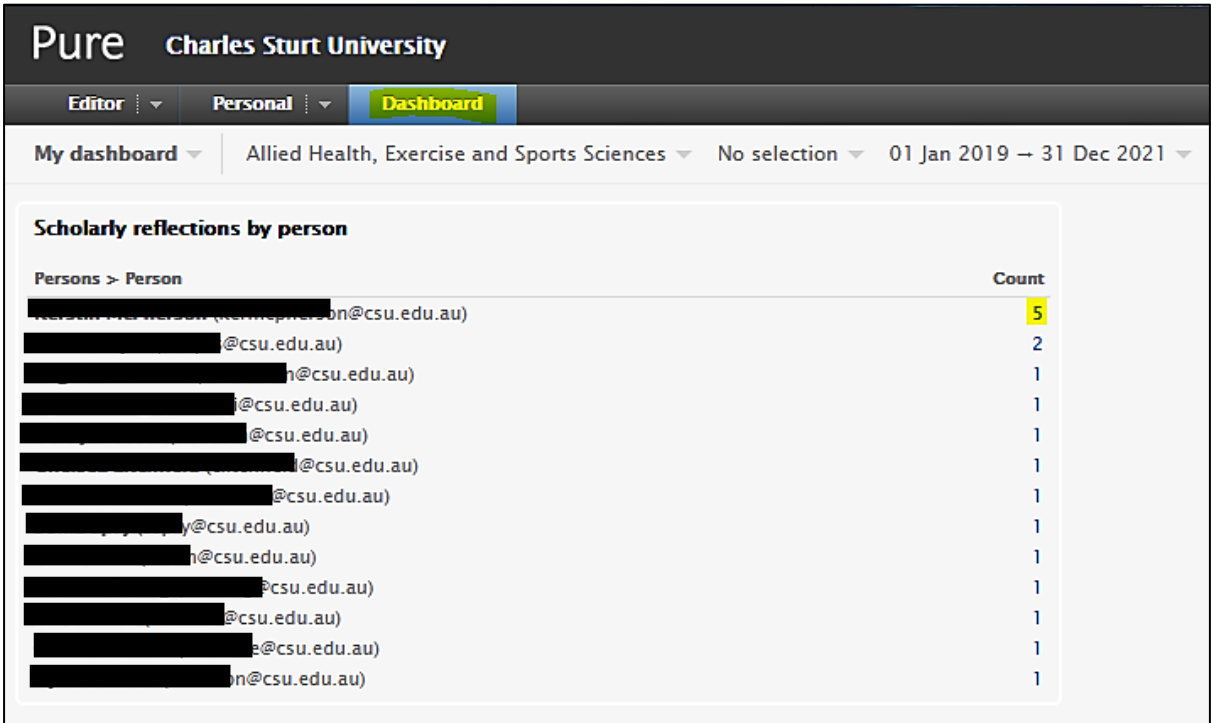

Click on the number next to their name and you will be taken to a list containing their reflection(s) – some staff may have entered multiple, as you can see one in the above list has 5 but most at this stage will just have 1:

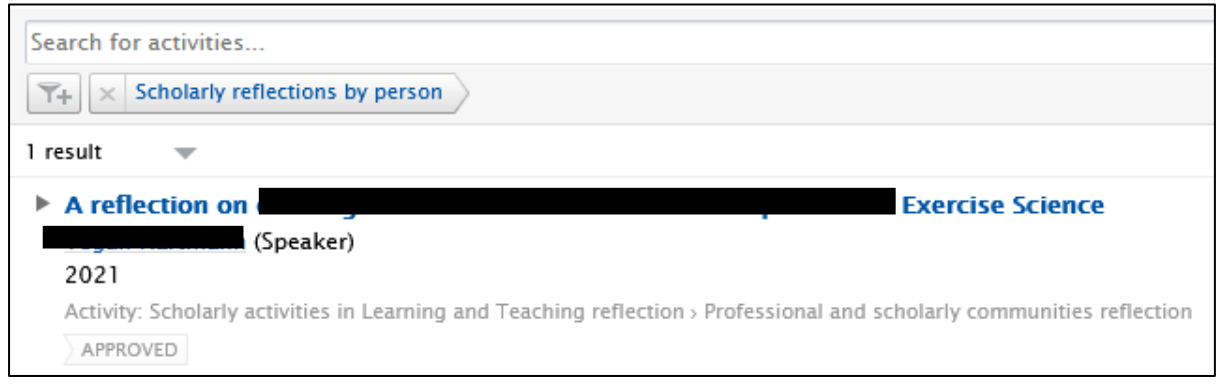

Click on the title of the reflection you wish to open and a new window will appear, containing the reflection information:

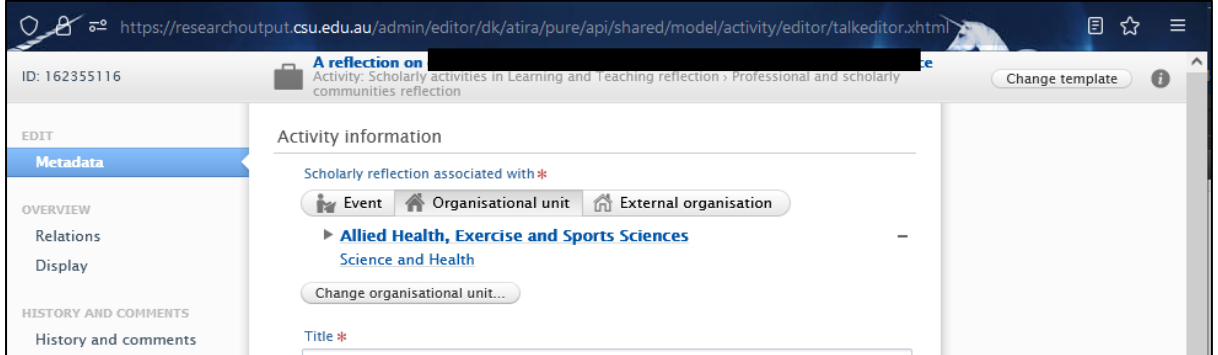

You can then view the reflection, either in the Description box, if it has been written here:

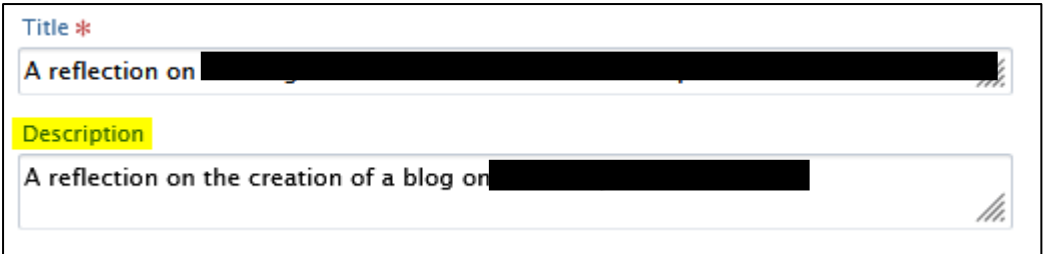

Or under Documents and links, by clicking on the "Show" button:

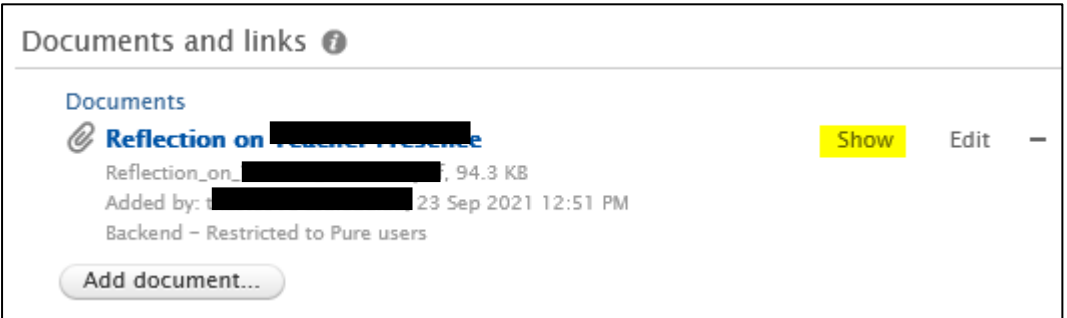

You can view the associated artefact (if one has been created and linked correctly) under Relations, by clicking on the title and then the "Open" text, which will open the associated record:

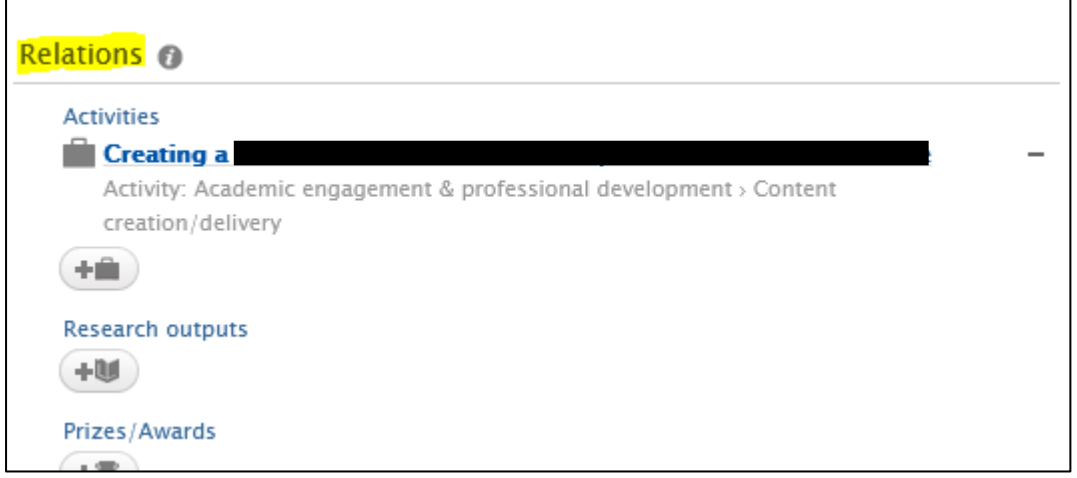

Once you have reviewed the reflection and the associated artefact, you can add a keyword to indicate whether it is Approved, or requires Follow-up:

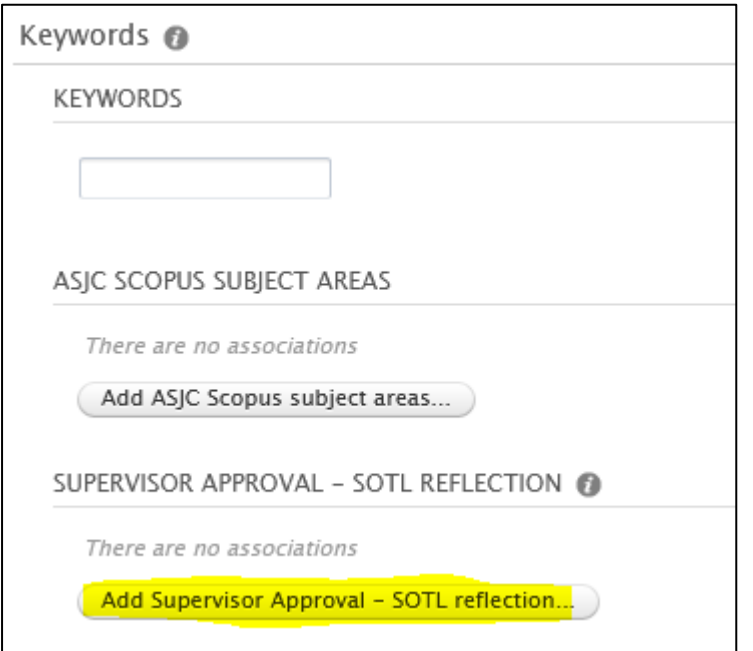

Select either "Approved" or "Follow-up required" as appropriate:

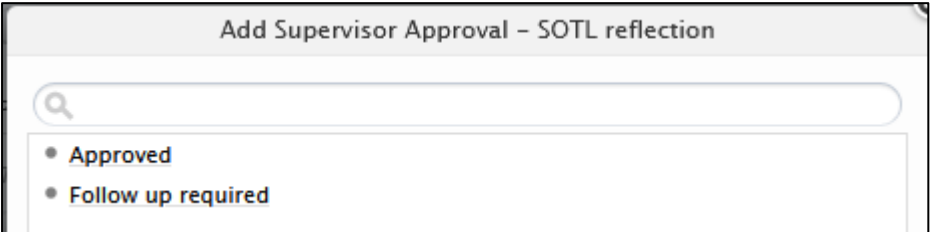

The selected keyword will appear as below:

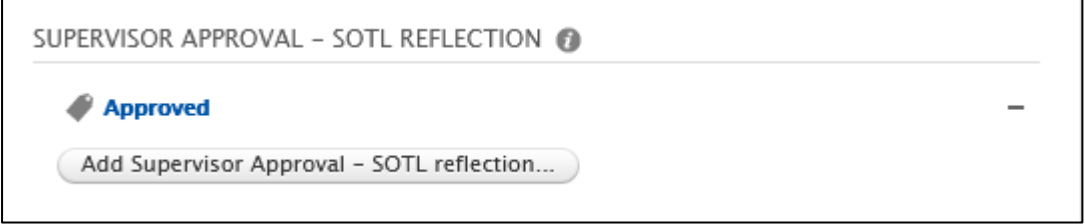

You can then save the record using the big blue "Save" at the bottom of the window:

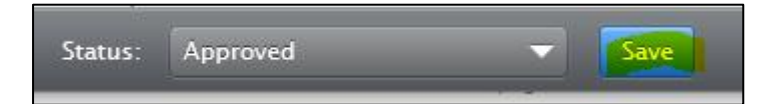

Note that the Status at the bottom next to the Save button is a Research Services workflow field and you do not need to change it. Reflections that have had the "Approved" keyword applied will drop out of the dashboard list, enabling you to view only reflections that have not yet been reviewed, or require follow-up.

If you add a follow-up keyword and the staff member has then addressed your feedback/corrected their reflection record, you can remove the "Follow up required" keyword by clicking on the minus button, and then follow the same process as above to add the "Approved" keyword:

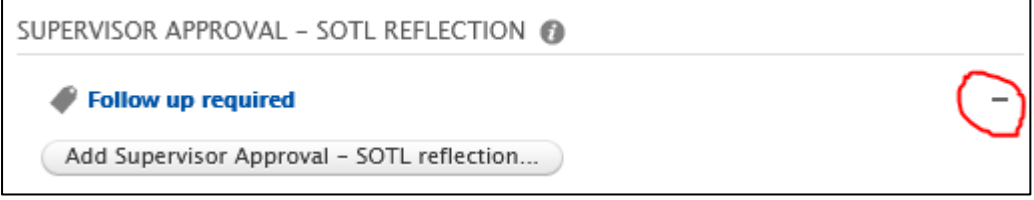

If you are having any issues with this process you can send an email to [cro@csu.edu.au](mailto:cro@csu.edu.au) and a member of the team will assist you.